## Edge IE モードの利用方法

## 1.Edge で「・・・」→「設定」を押下

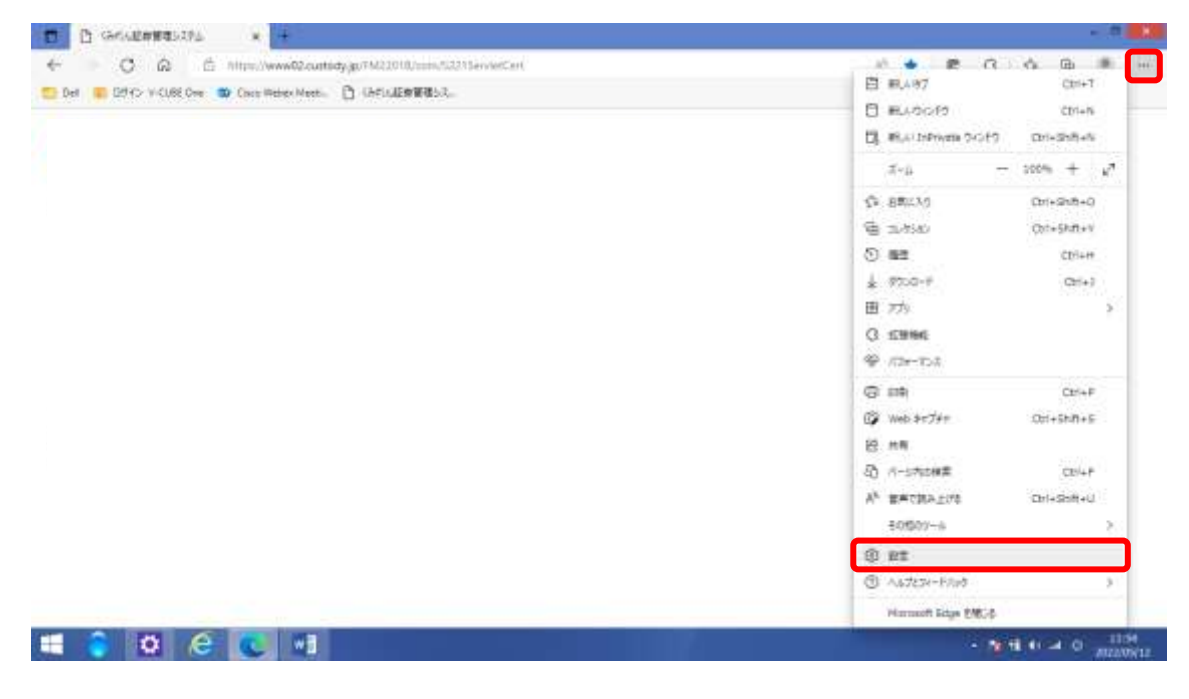

2.「既定のブラウザー」を押下

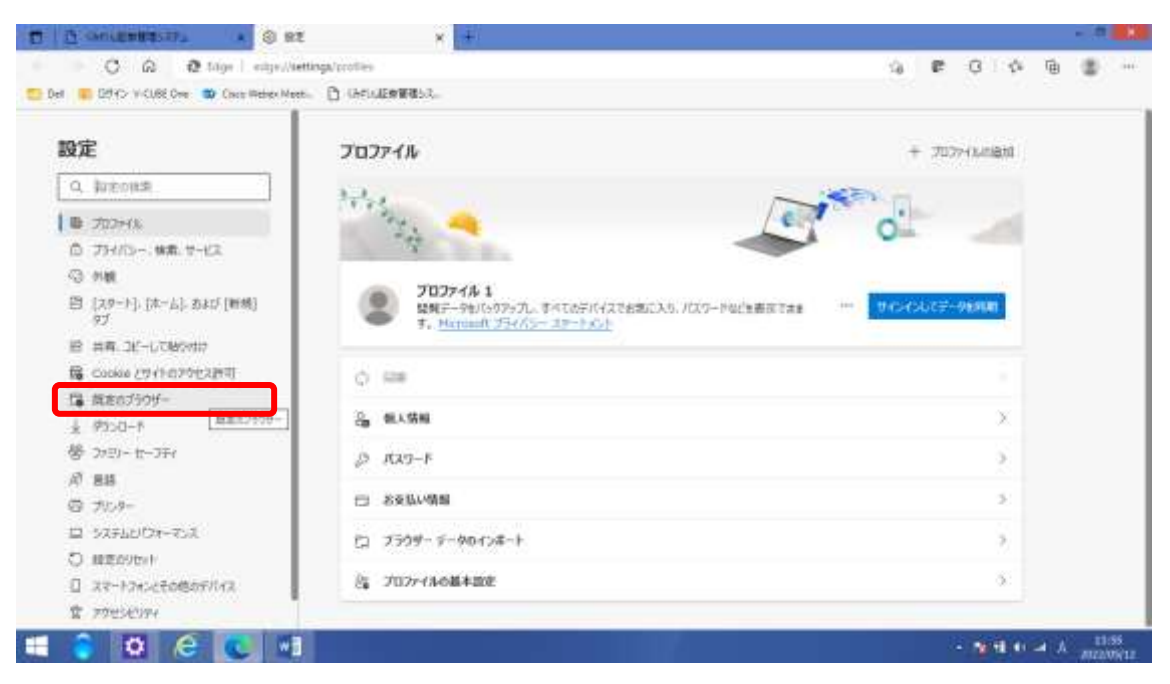

3.「Internet Explorer モードでサイトの再読み込みを許可」欄で「許可」を押下

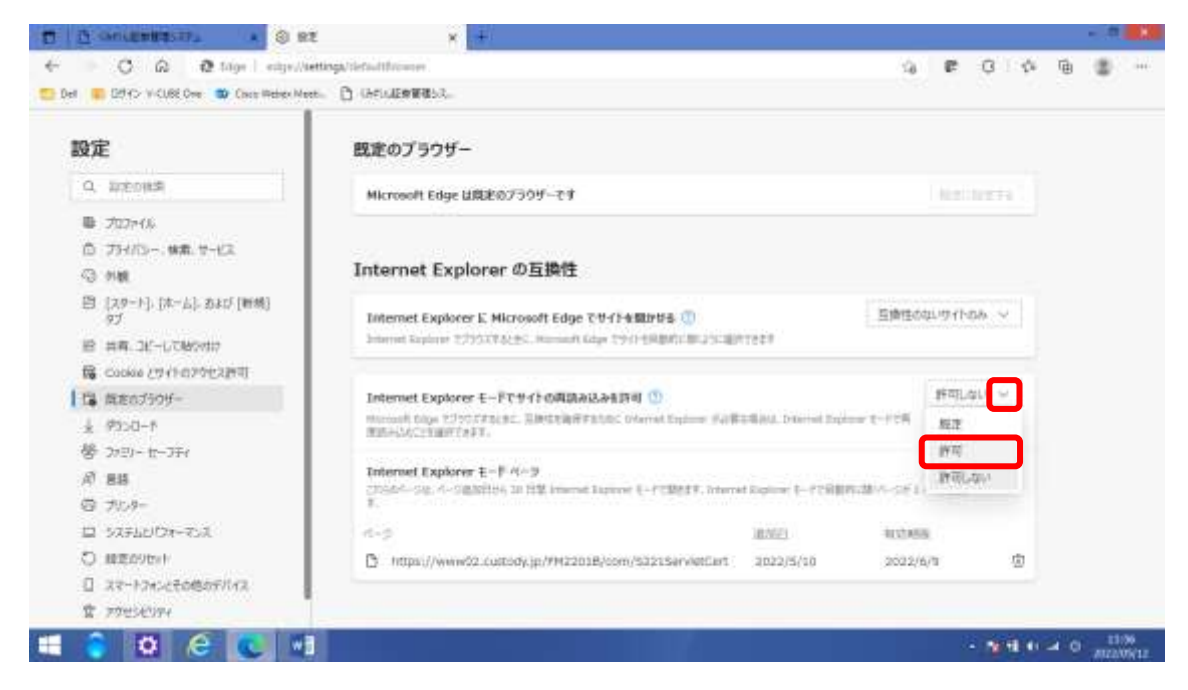

## 4.「再起動」を押下

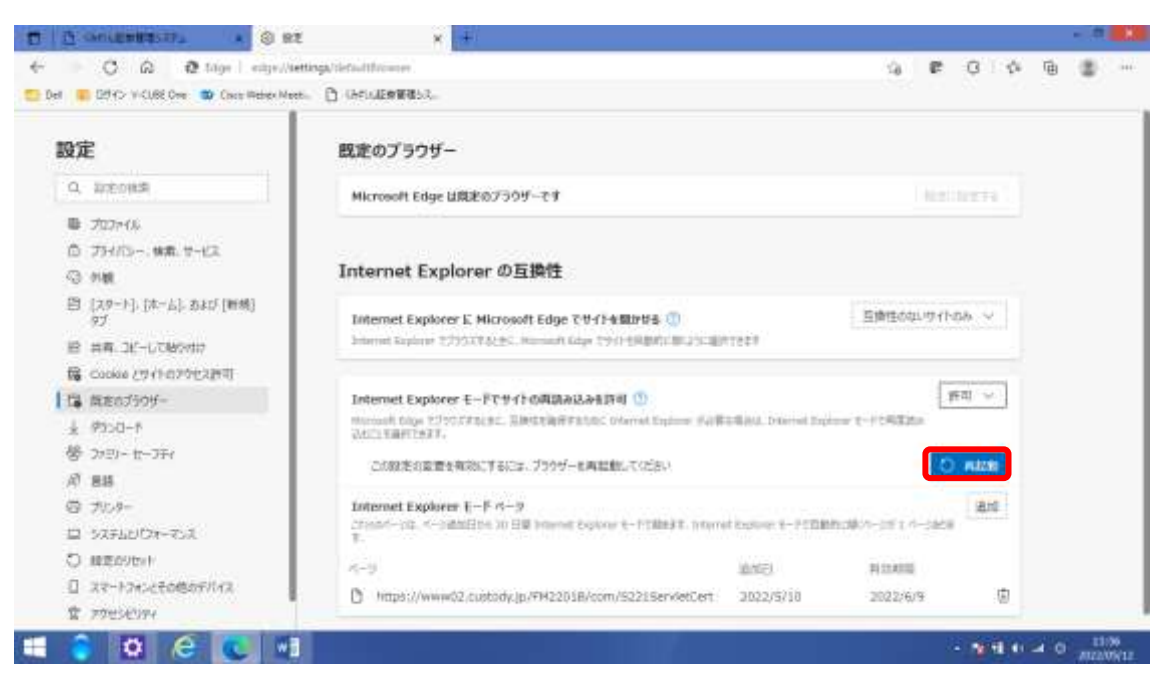

5.Edge 再起動後、「Internet Explorer モードで再読み込みする」を押下

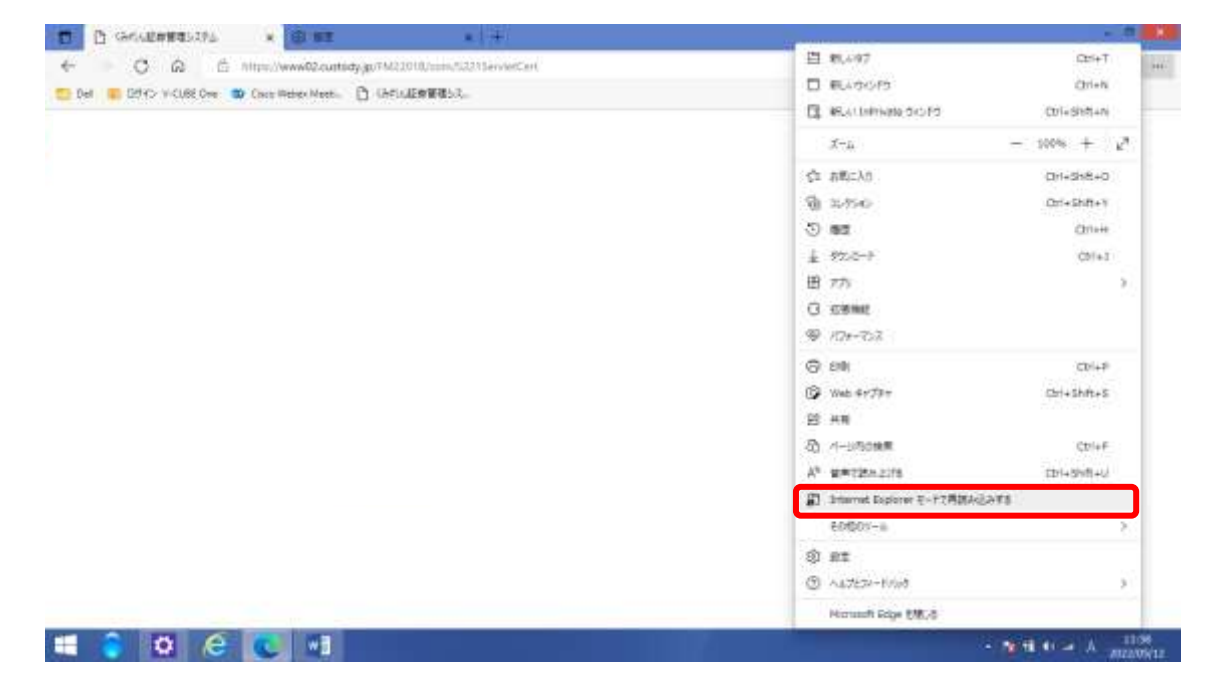

## 6.「完了」を押下

※ 必要に応じて「次回、このページを Internet Explorer モードで開く」にチェック

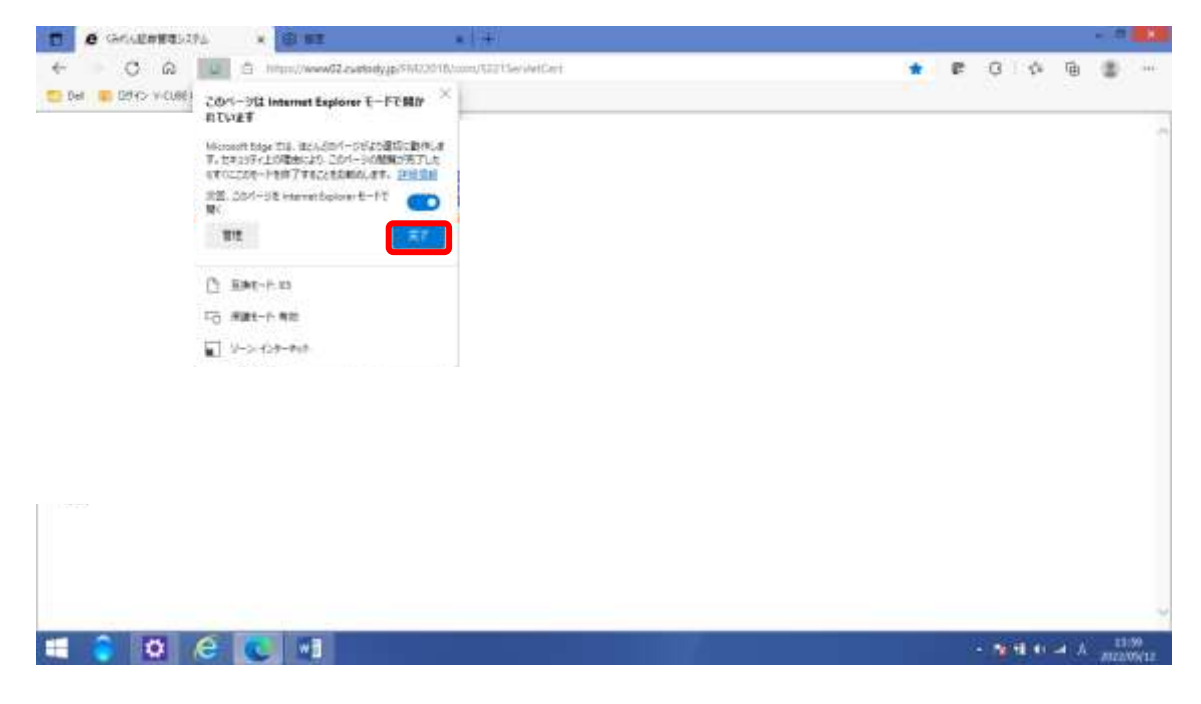

7.Internet Explorer のアイコンが表示されていることを確認

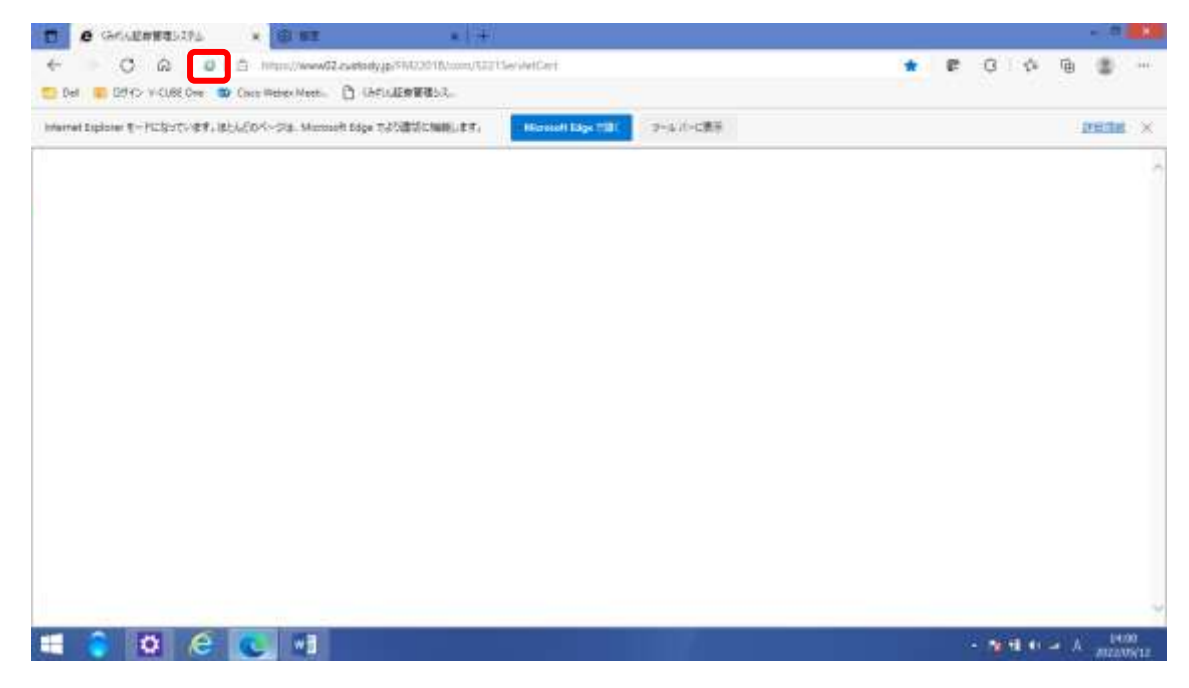

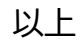